## **BRAND PARTNER PORTAL**

Services We Deliver.

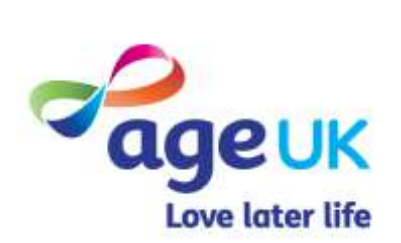

LAST MODIFIED BY: EMMA CHIN

## CONTENTS

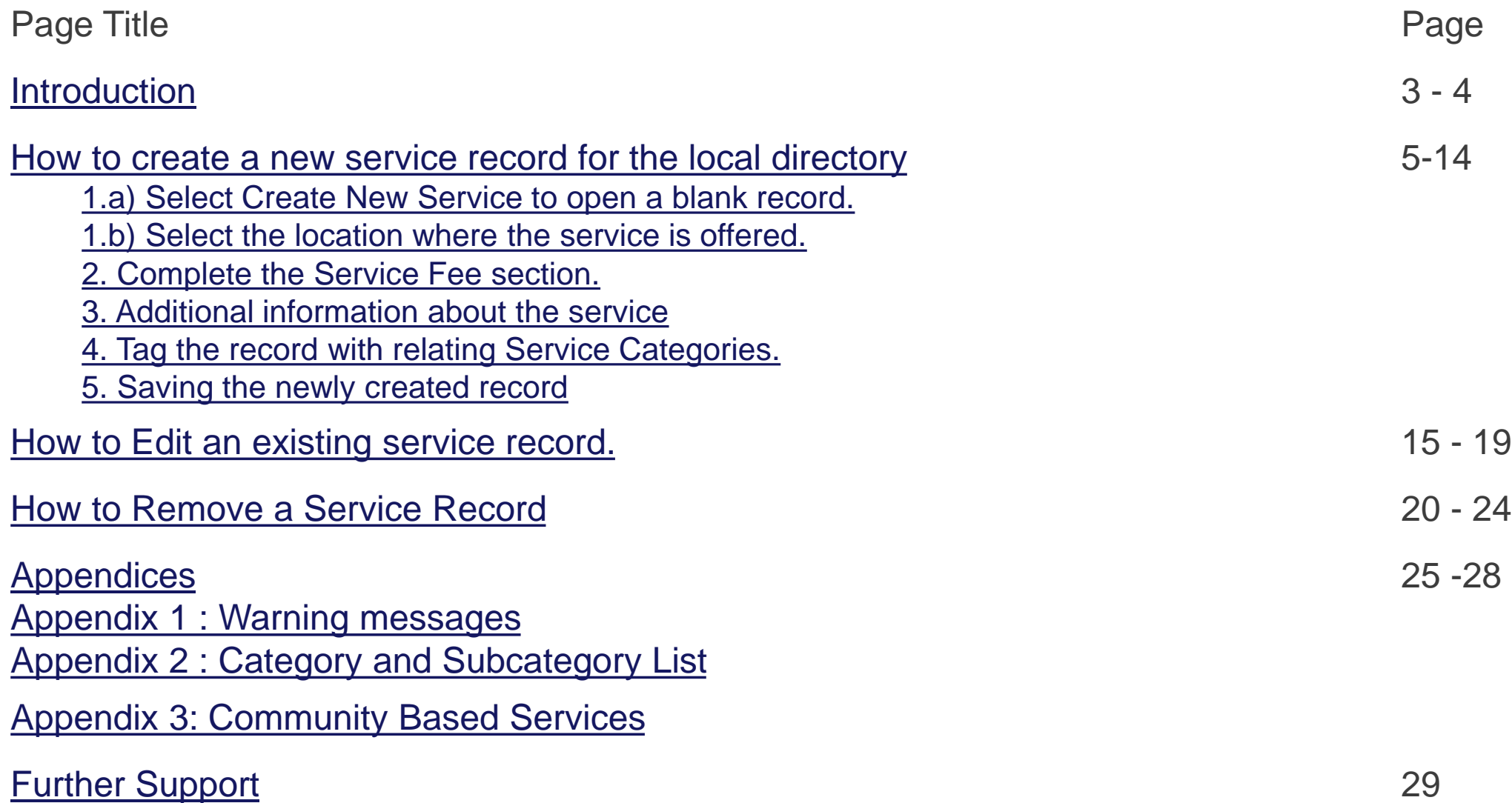

2

## INTRODUCTION

To access the area listing your service records, first click on the "My Portal" tile, then select **Services We Deliver**.

ageu

Need help?

Cymrus 2020. All Rights Reserved.

Love later life

**My Portal** 

<span id="page-2-0"></span>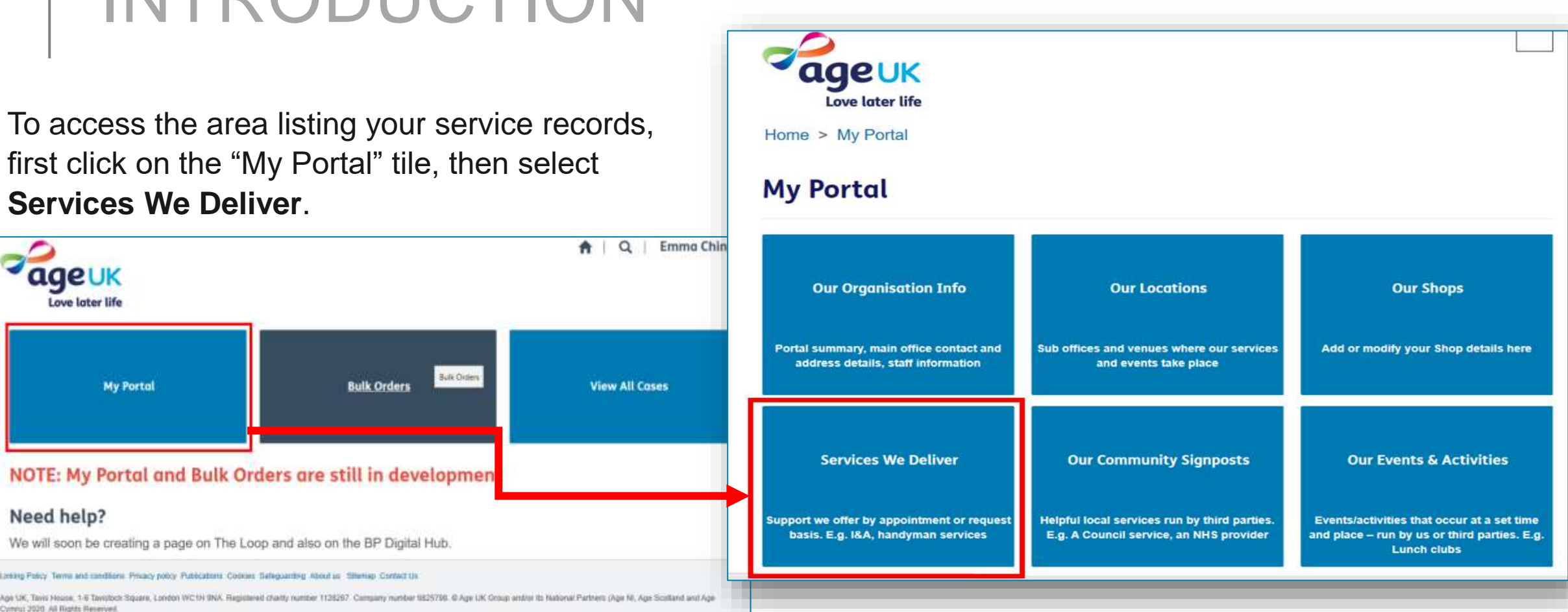

This page will refresh and display a list of services records that already exist in our database.

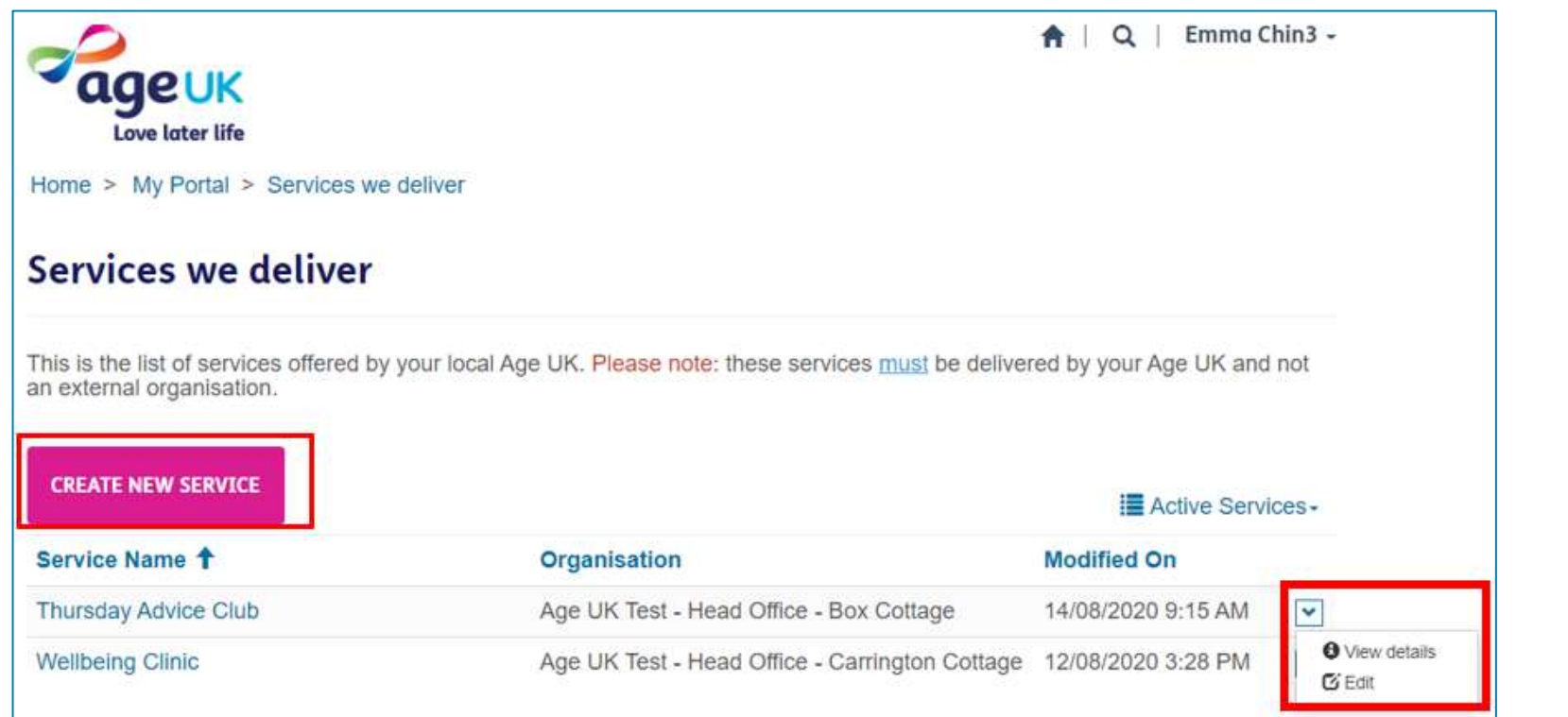

From this page you will be able to create a new service record, view existing ones and edit these if required.

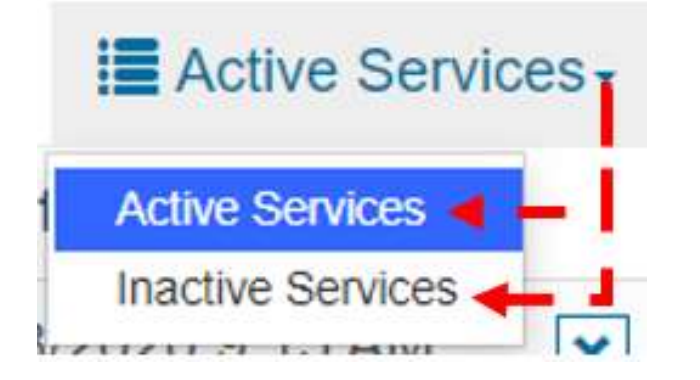

By default, you will see a list of **active services** (*live records that can be edited and are visible in the local directory*).

However if needed, you can change the view to see all of the **inactive services** associated with your organisation (*these are records that have been removed from the local directory*). See page [21](#page-22-0) for more details on this.

## <span id="page-4-0"></span>**HOW TO CREATE A NEW SERVICE RECORD**

The following pages will outline the steps for adding a new record in the portal, detailing the services your organisation provides. This record will be made visible in the local directory.

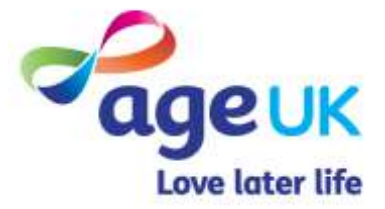

### <span id="page-5-0"></span>1.a) To open a blank record, press **Create New Service**.

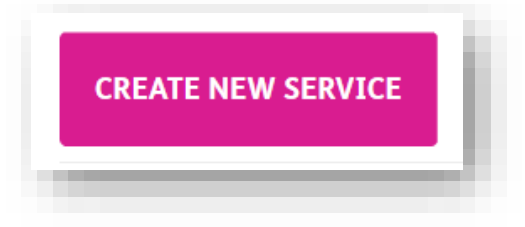

Doing this will direct you to a new page, where you can type in all the essential information about the service.

Any field marked with a red asterisk "\*" is seen as a mandatory field and must be completed before you can move onto the next page.

*At any point, if you wish to cancel and discard the changes, just press the "Services we deliver" link at the top of the form to return to the list of existing records.*

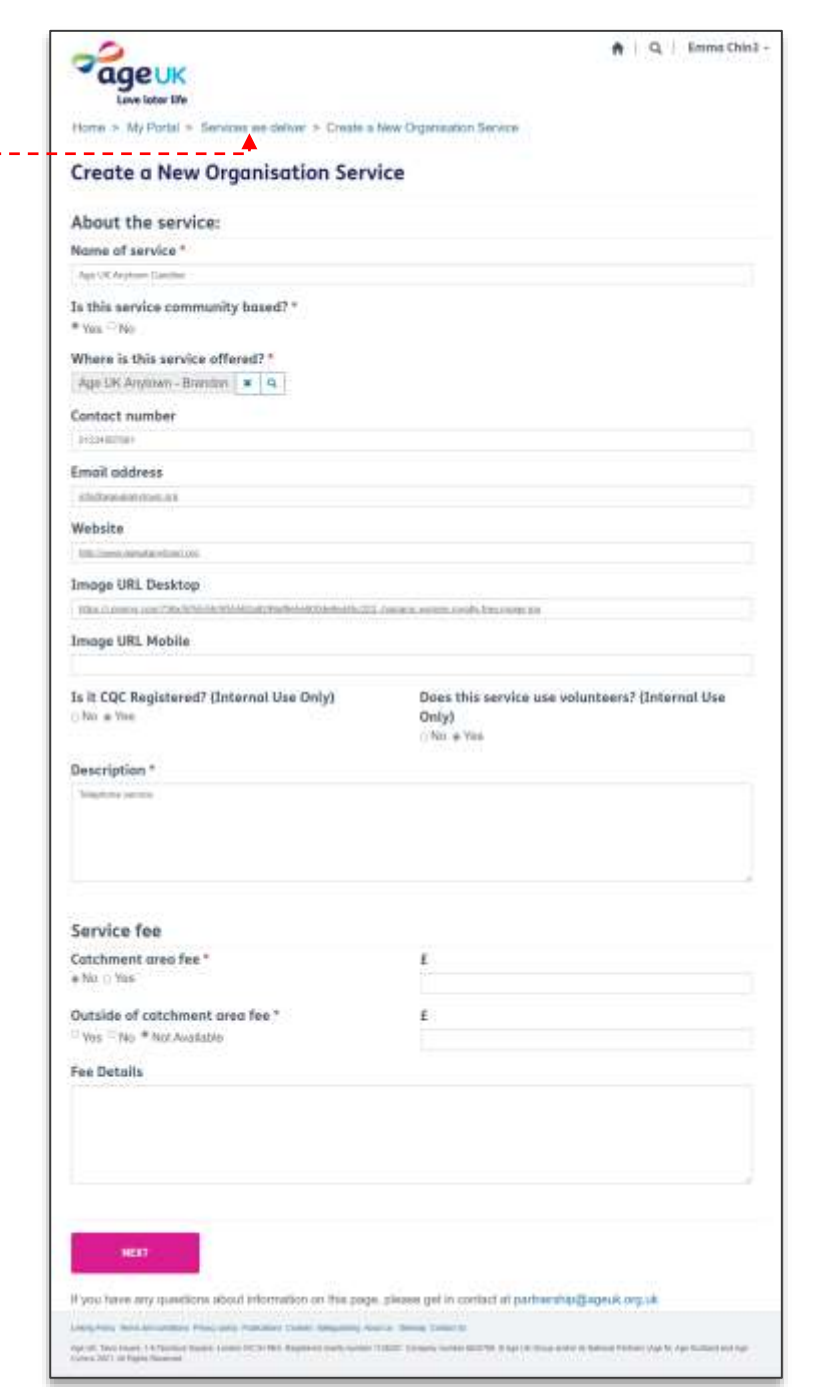

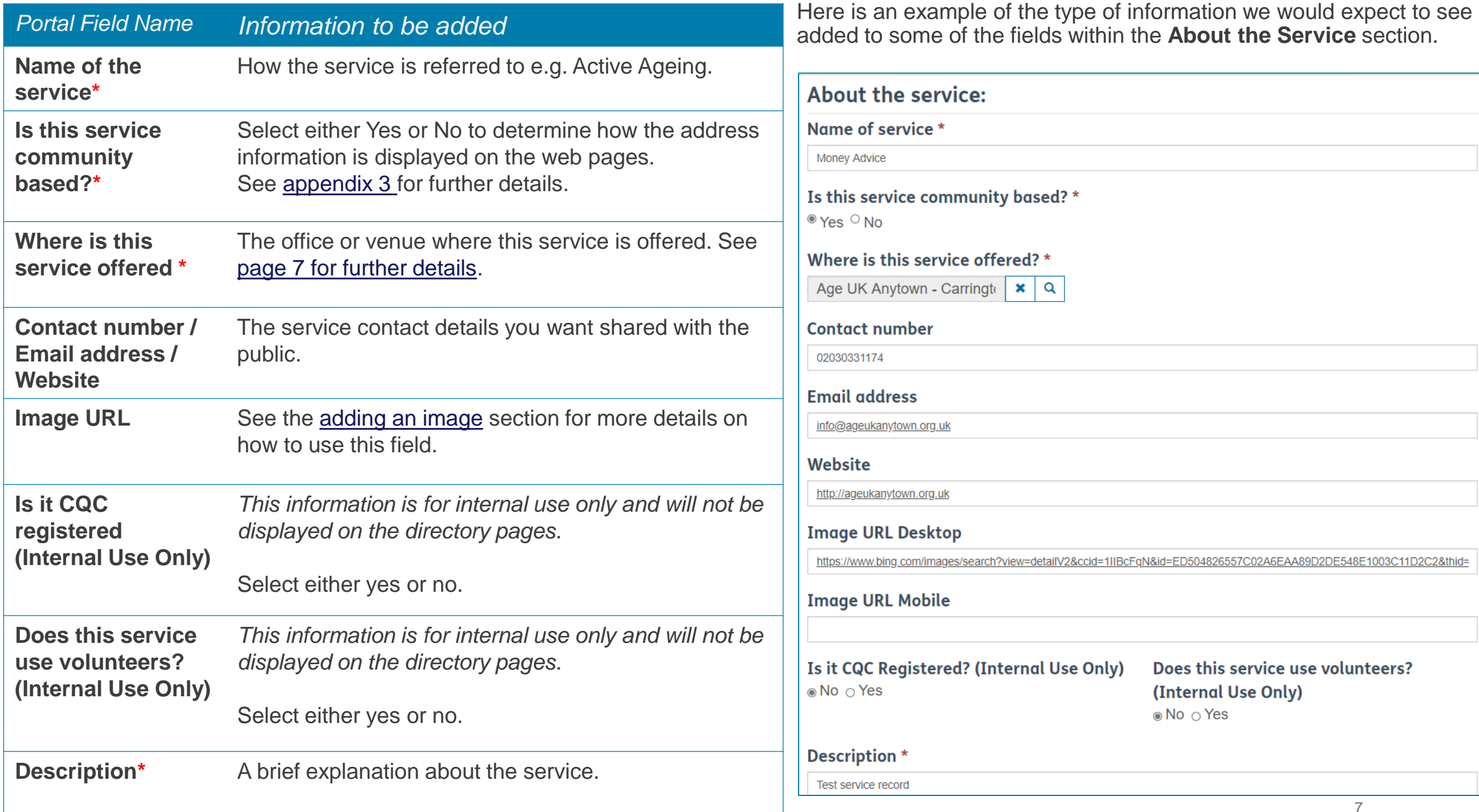

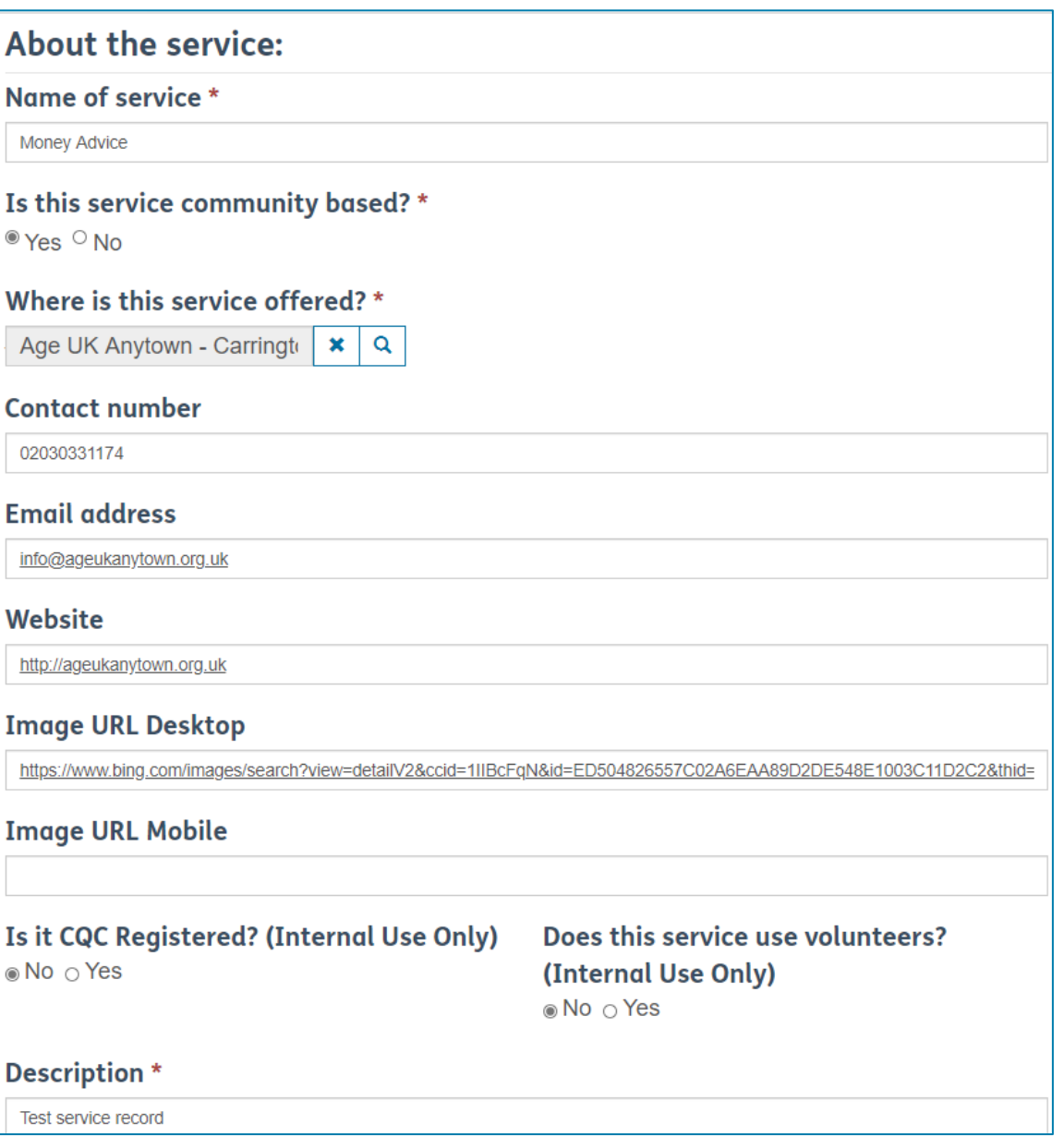

## <span id="page-7-0"></span>ADDING AN IMAGE TO THE WEBPAGE

An image URL is an internet address that points directly to a specific image, rather than an webpage or website.

If there is a specific image you want to include on your organisation's webpage in the directory, adding the image address to this field will ensure it is included when the directory page is created.

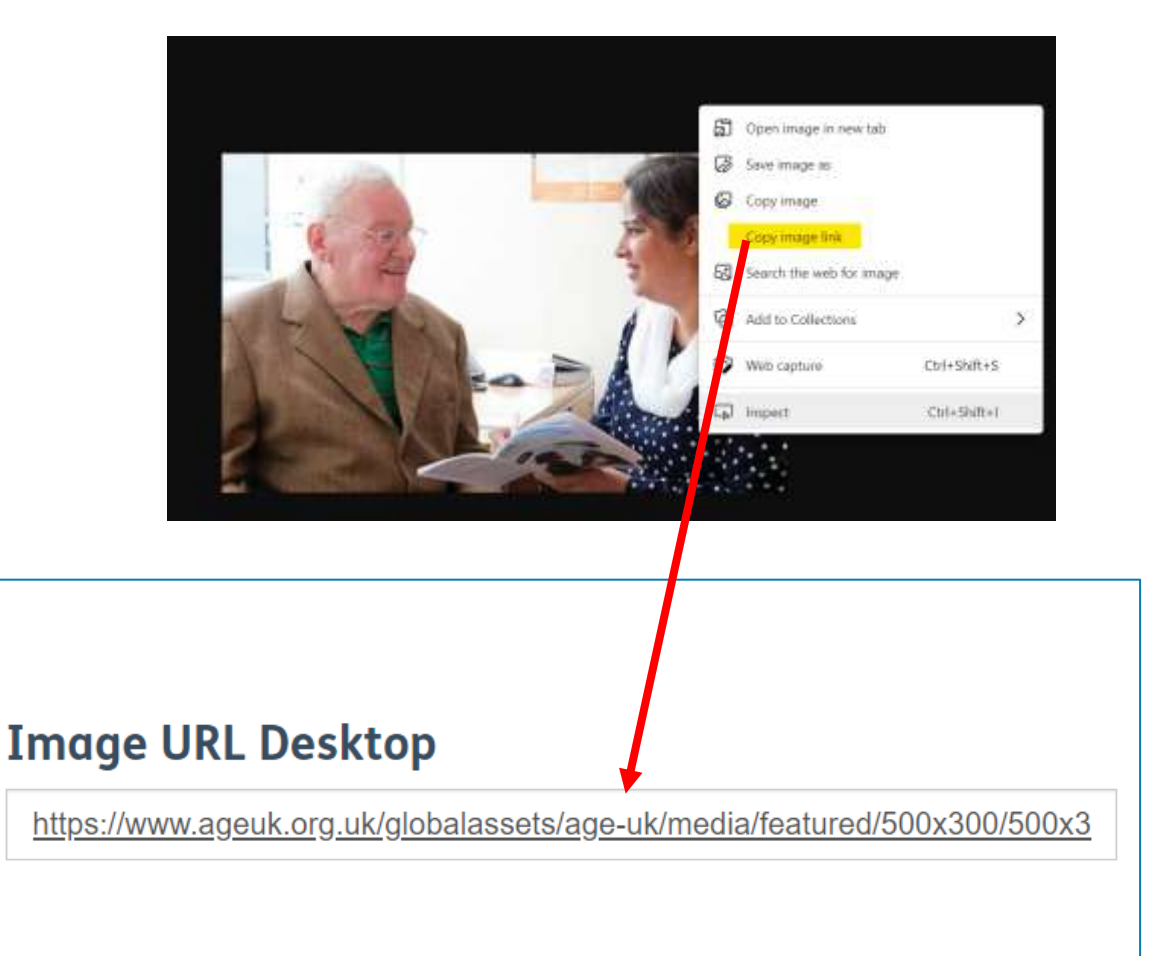

[For further details on the image size and format that can be used in the portal, please visit https://bp](https://bp-digital-hub.ageuk.org.uk/image-size-reference-guide/)digital-hub.ageuk.org.uk/image-size-reference-guide/

### <span id="page-8-0"></span>1.b) Select the location where the service is offered.

Q

Where is this service offered? \*

Navigate to the "**Where is this service offered?**" box and click on the magnifying glass.

A look up menu will appear, listing location records already stored in our database. These will consist of locations associated with your organisations as well as third party venues.

Scroll through the list, and click into the left column (tick box) to select the relevant one. Then press the **Select** button to confirm your choice.

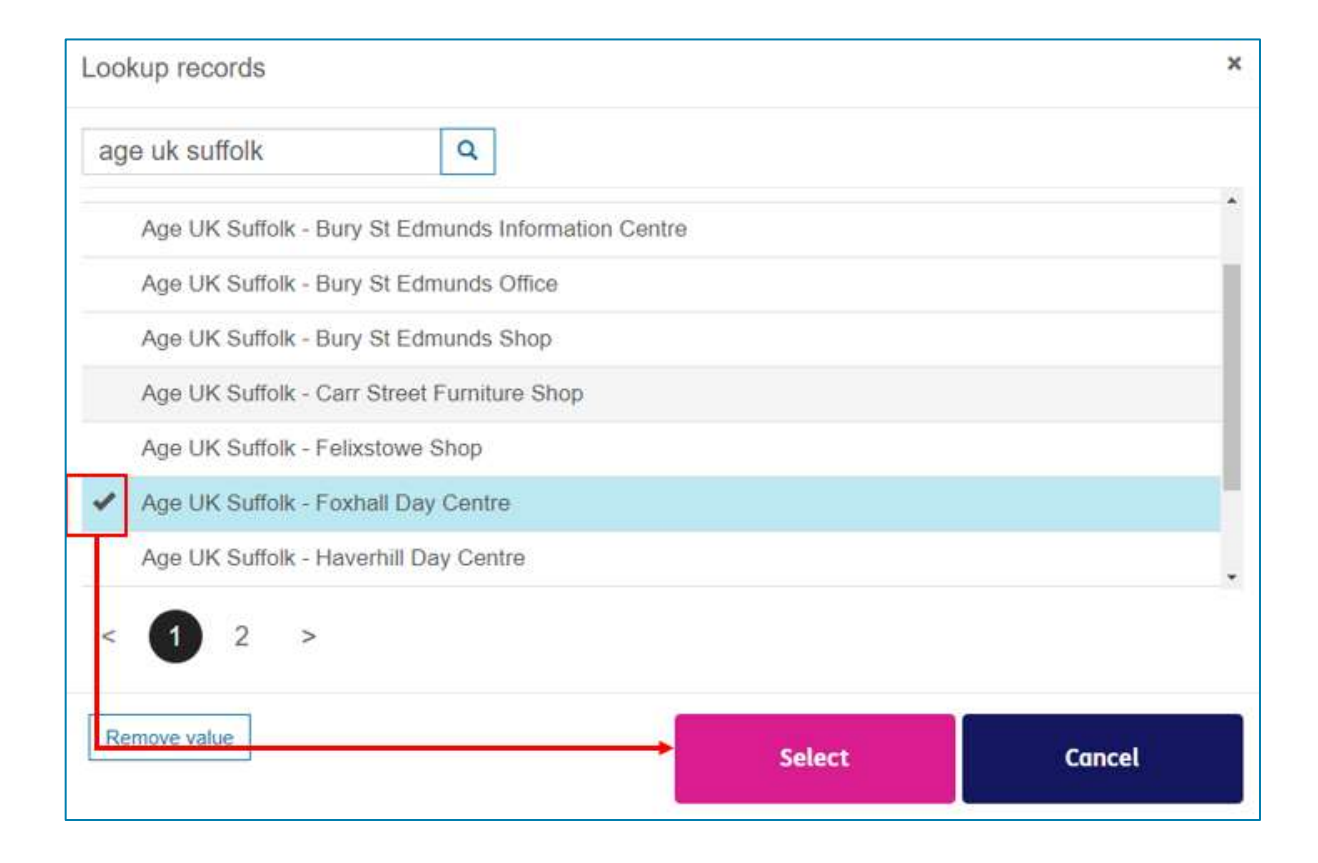

### <span id="page-9-0"></span>2. Complete the **Service Fee** section.

If a fee is charged to service users within your catchment area, click beside **Yes and type in the amount**.

If not, leave the option set at *No* (which is the default option).

If the service is also available to people outside your catchment area, select either Yes or No to indicate whether they will be charged a fee.

**If you select Yes, remember to specify the fee amount.**

If the service is not available to those outside of your catchment area, then select **Not Available.** 

If needed, you can use the **fee details** box to either provide a reason for the fees or explain that the service is only available in limited postcode areas.

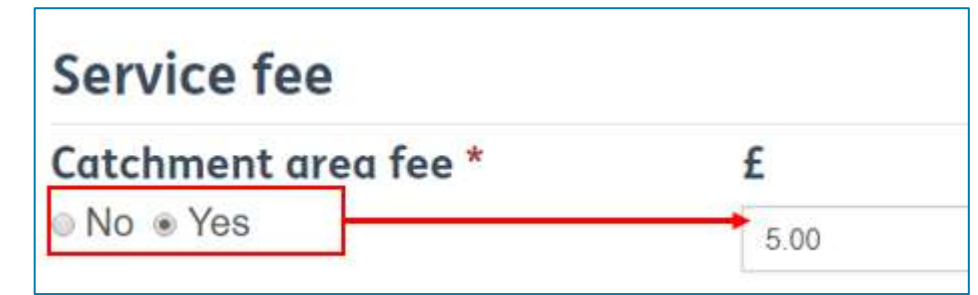

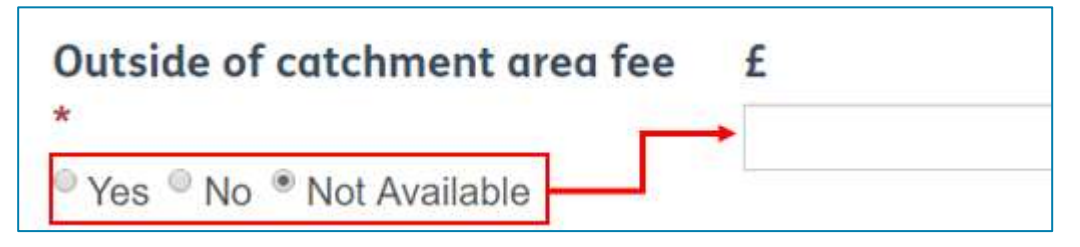

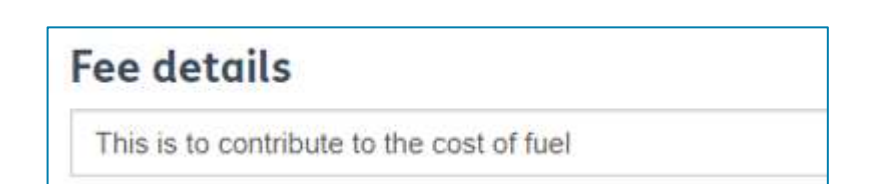

Once you have completed this section, press the **Next** button to move to the following page.

### <span id="page-10-0"></span>3. If applicable, you can add more details about the service on the **Additional Notes** page.

Here you have up to four additional description boxes (and subheadings) if you want to provide more information about the service.

It has been designed in this format so that you determine how the information is displayed on the web page.

#### **Key Link 1/2/3/4**

The information you add to the subheading and body text boxes will be displayed on the directory page as plain text. If you want to include any links to external web pages then add the urls for these to the key links fields.

When we convert this record into the directory page, we will turn these into hyperlinks for you.

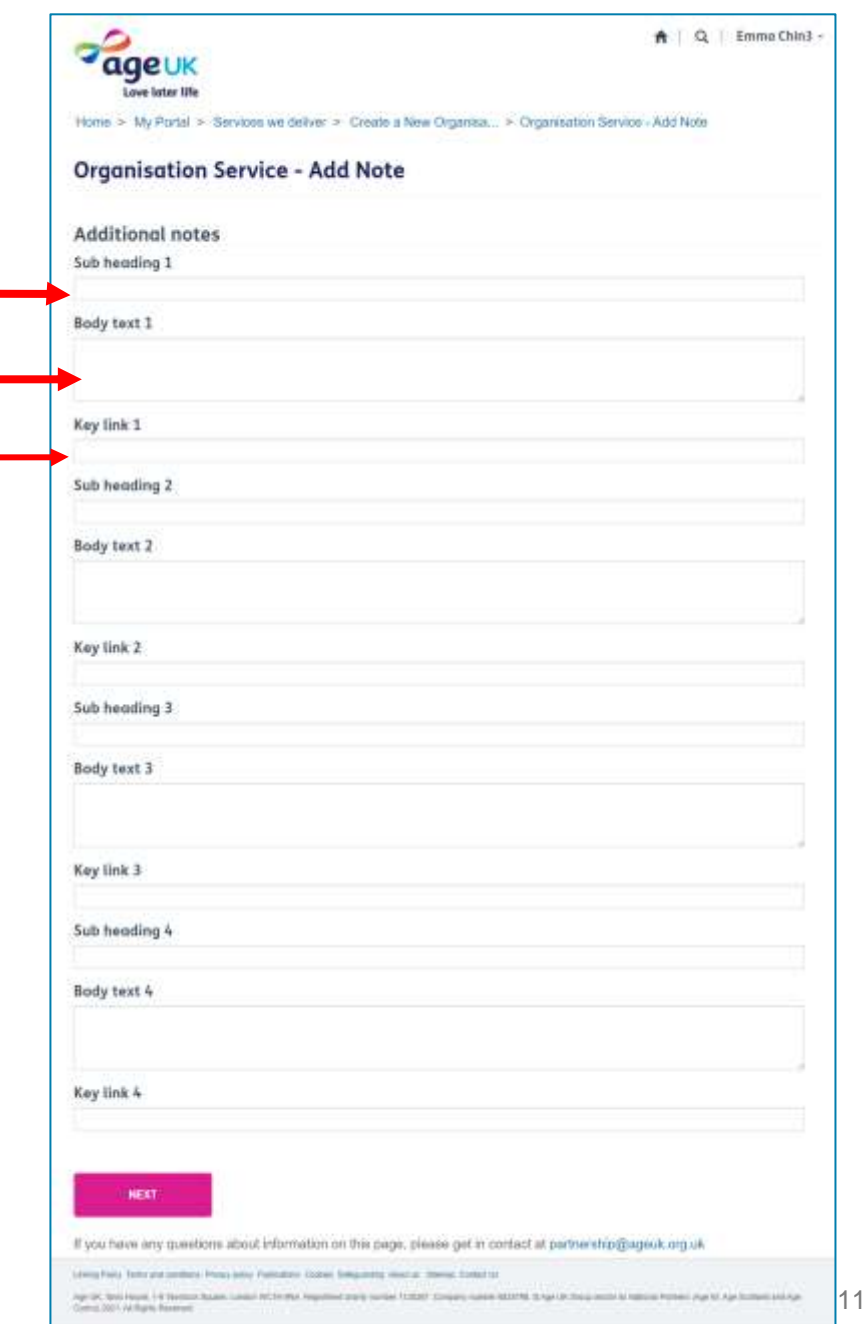

### <span id="page-11-0"></span>4. Tag the record with a Service Category.

On the "**Select Categories**" page, you'll be able to add the service categories that relate to the type of service being offered (in the portal, these are referred to as subcategories). Doing so will ensure the service record appears in the filtered searches carried out in the Local Directory.

See [appendix 2](#page-26-0) for further information.

#### **Select Categories**

By category we mean your service category. Please select as many as are required.

**ADD A SERVICE CATEGORY** 

To do this, click on the "**Add a Service Category**" button.

Then in the pop-up window, scroll down and tick beside the category/subcategory you want to select.

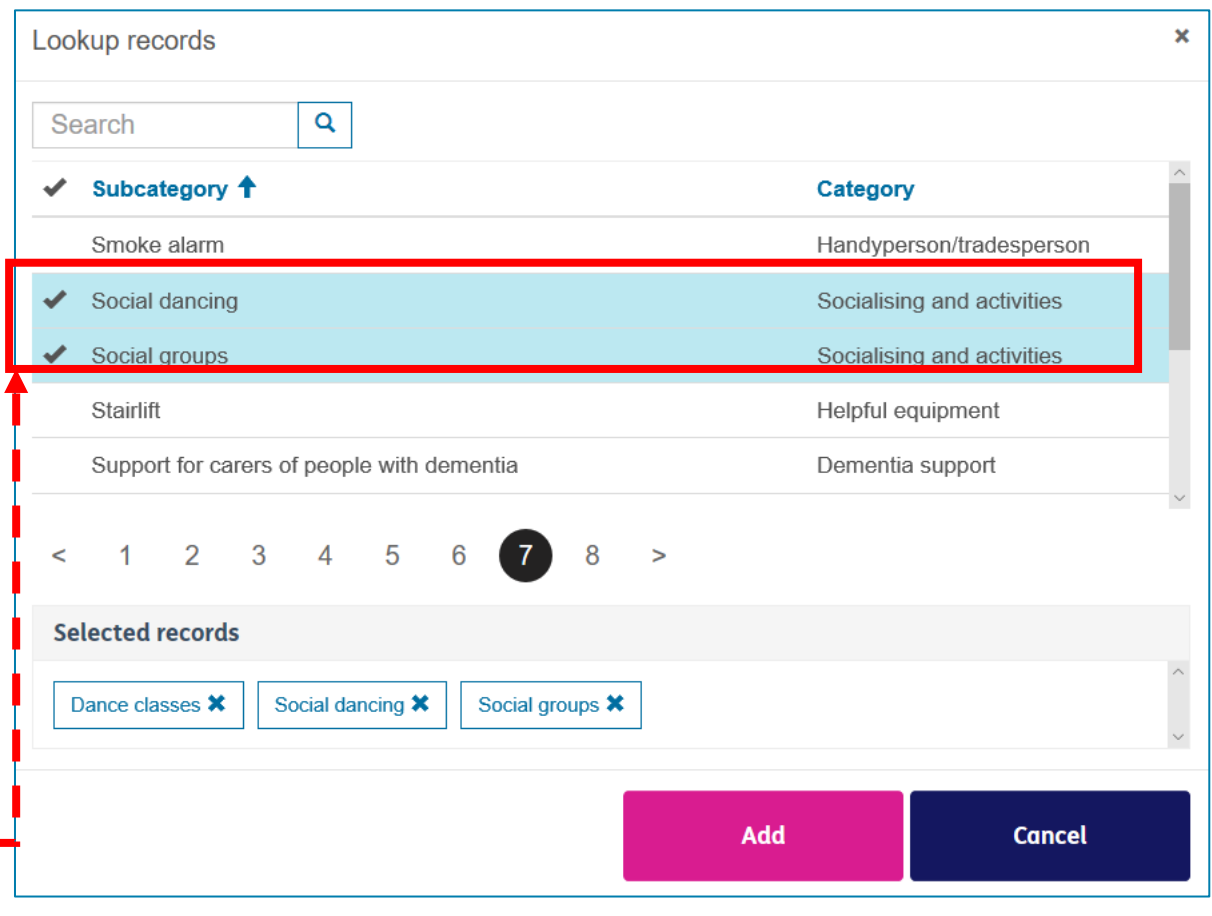

You can tick multiple subcategories at once, each will appear in the **Selected Records** box.

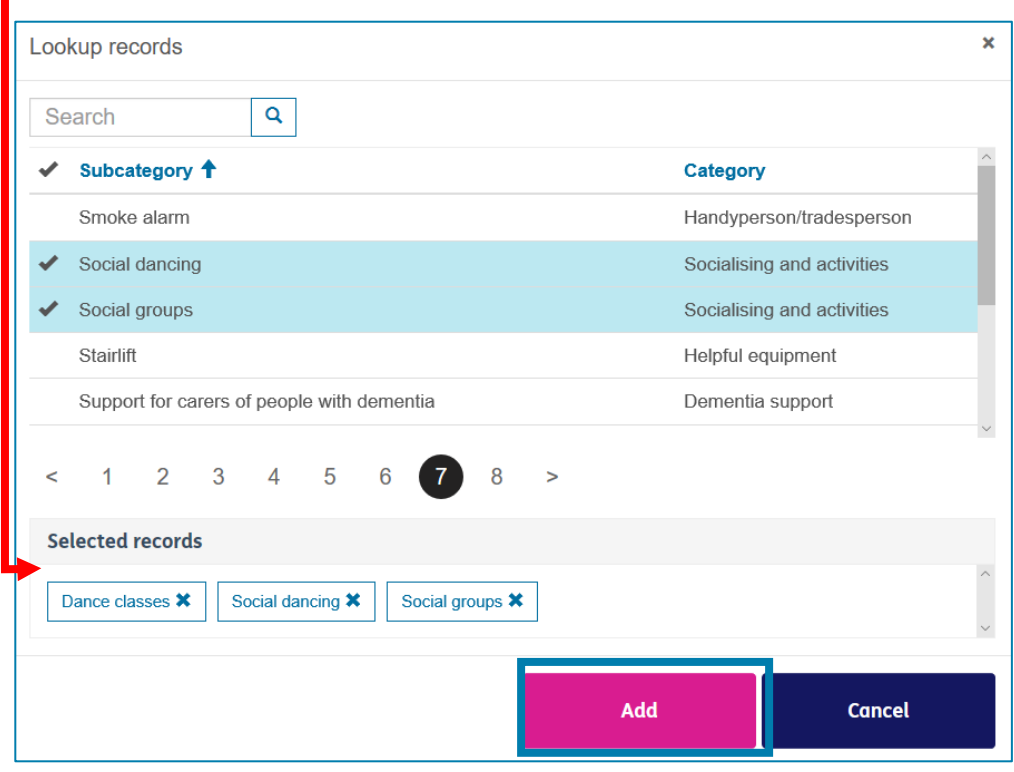

When you've finished, press **Add** to confirm your choices.

The page will refresh, listing all your chosen categories.

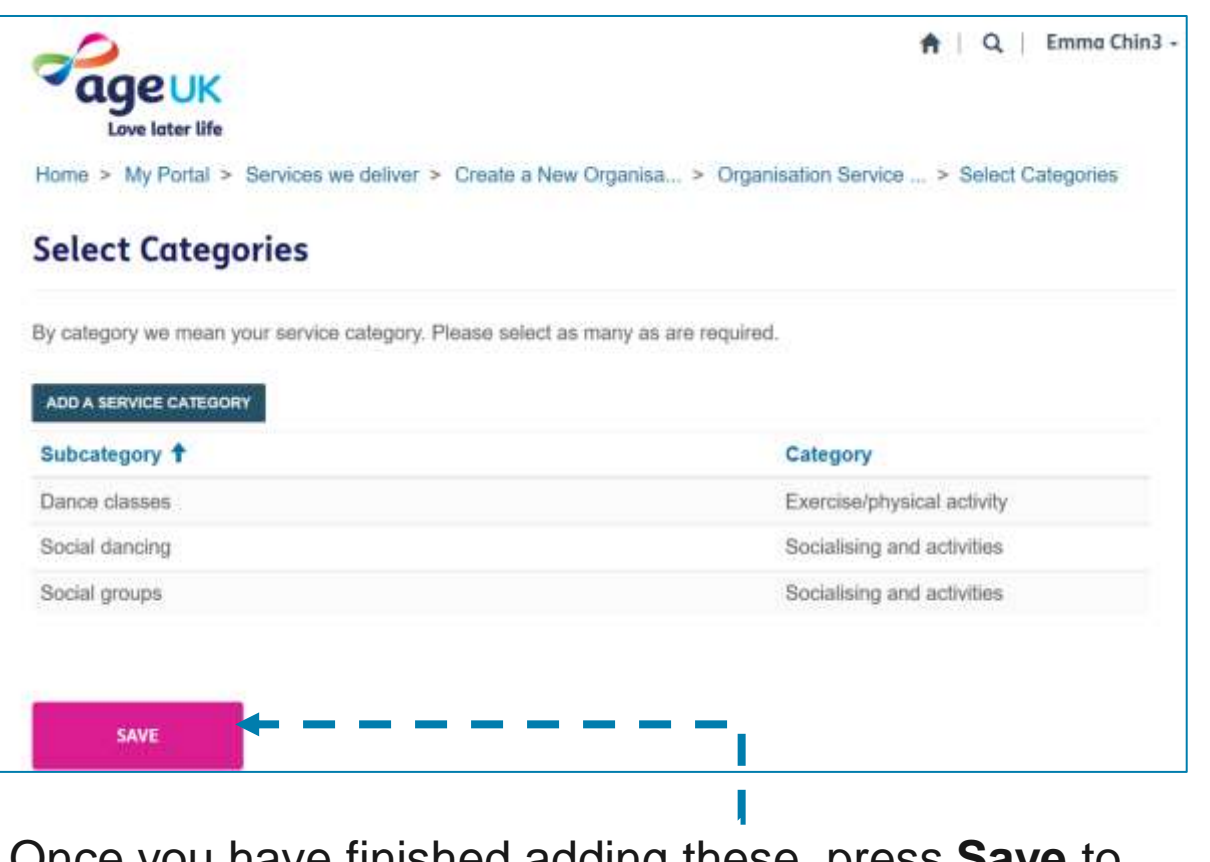

Once you have finished adding these, press **Save** to finalise the service record creation.

<span id="page-13-0"></span>A confirmation window will appear:

- Select **OK if you are happy to create the record** with the information you've provided.
- Select **Cancel to exit and go back** to the record to make any additional changes.

If you have selected **Ok**, this confirmation page will appear.

Press the home icon **n** or "My **Portal"** to exit this page.

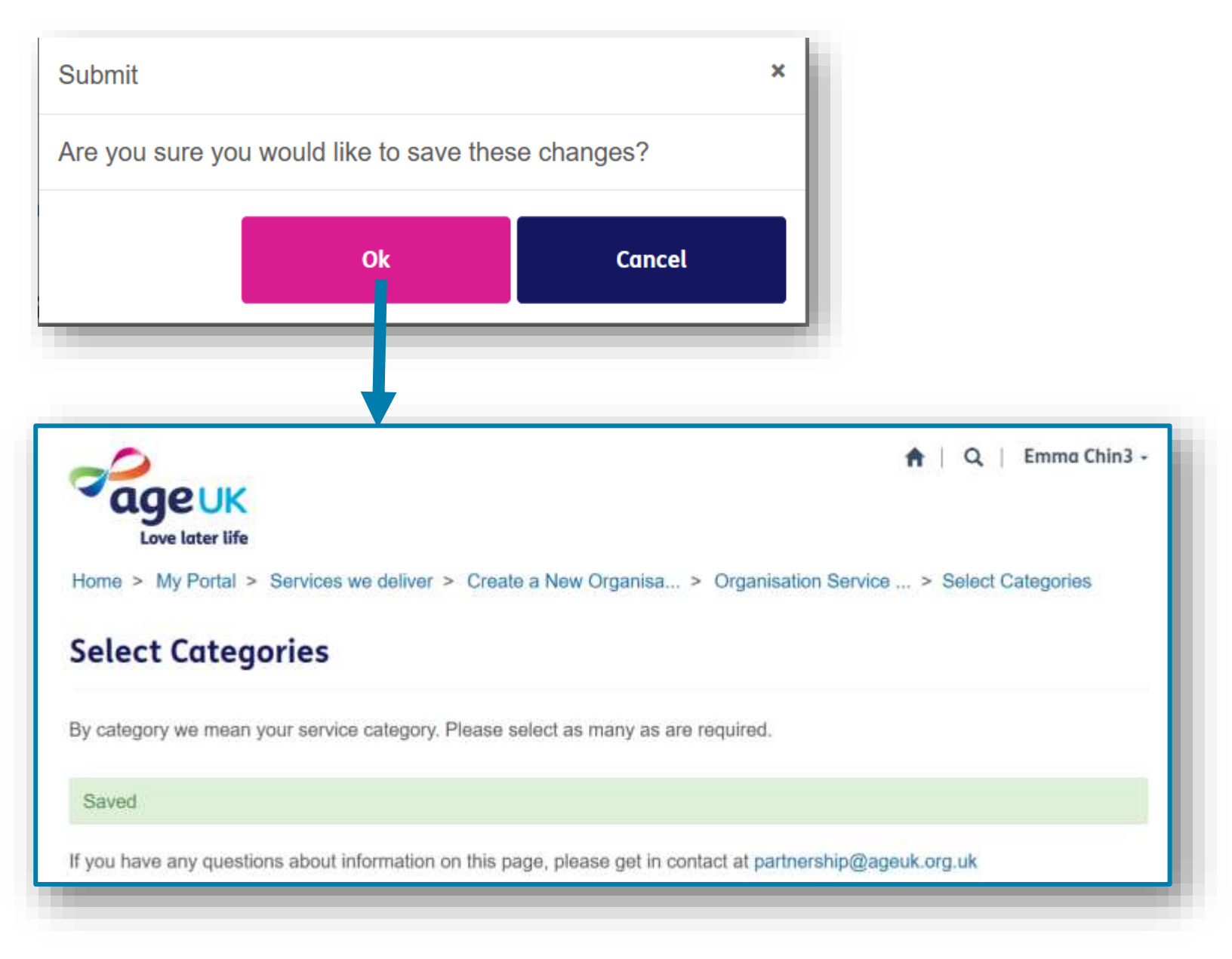

## <span id="page-14-0"></span>**VIEWING AND EDITING EXISTING SERVICE RECORDS.**

The following pages will outline the steps for opening and updating service records already in the portal/local directory. It's important to keep these records up to date so that the information in the Age UK Local Directory remains current.

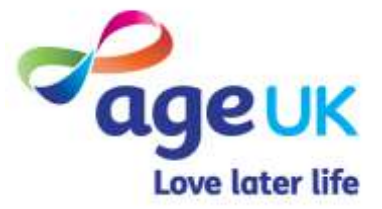

### How to view existing service records.

Firstly,

(1).

There are two ways you can view an existing record:

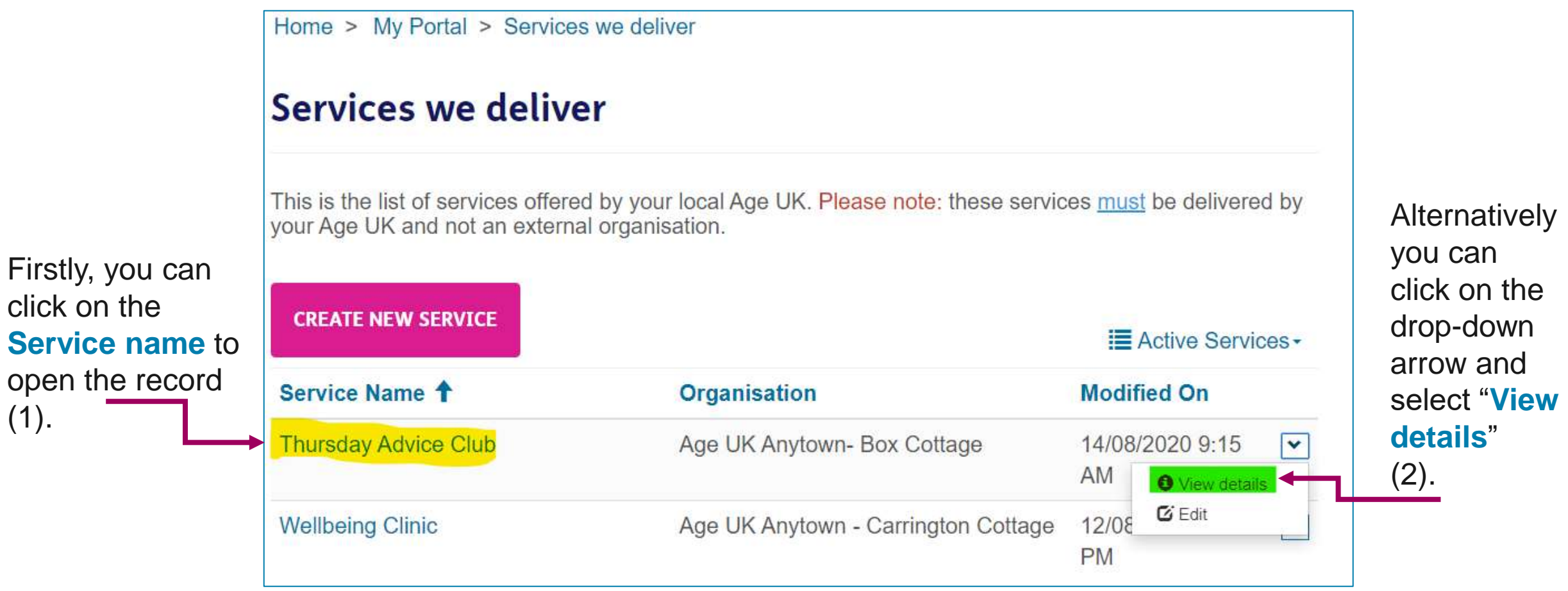

Using either of the aforementioned methods will present you with a '**Read Only**' version of the record. When you have finished checking the record, just press the **X** in the top right corner.

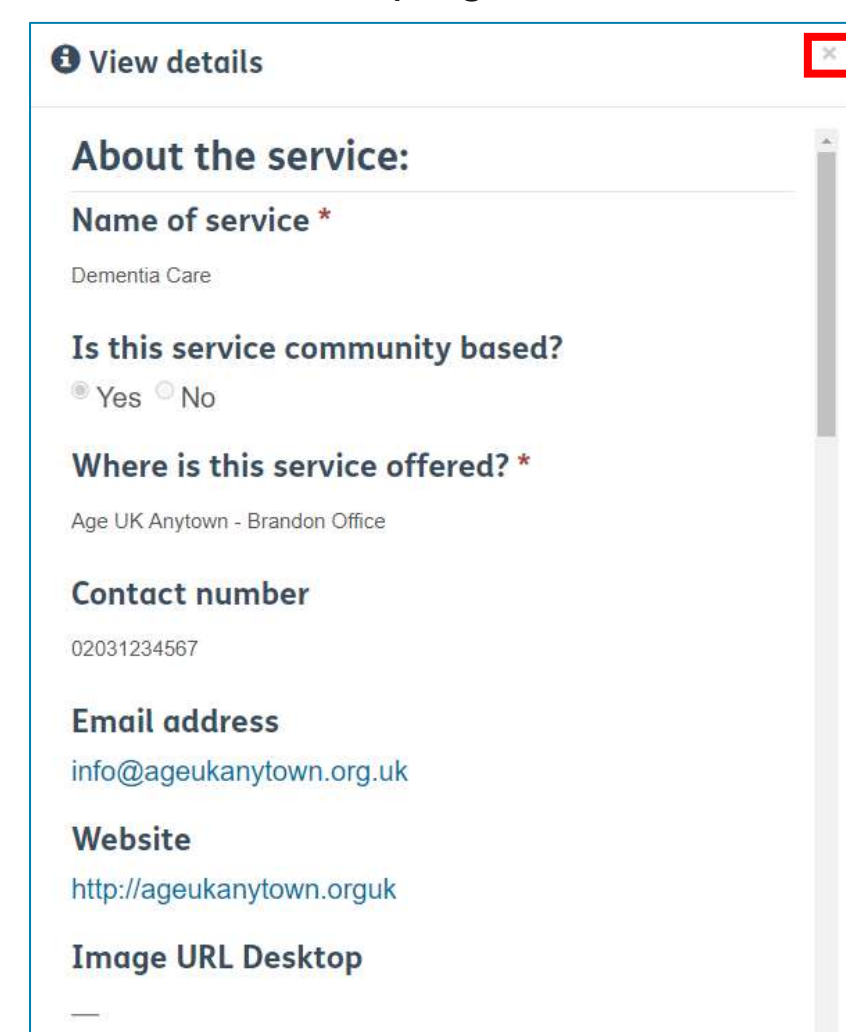

**Image URL Mobile** 

If you need to edit an existing record, click on the drop-down arrow to the right of the location name, and select "**Edit**".

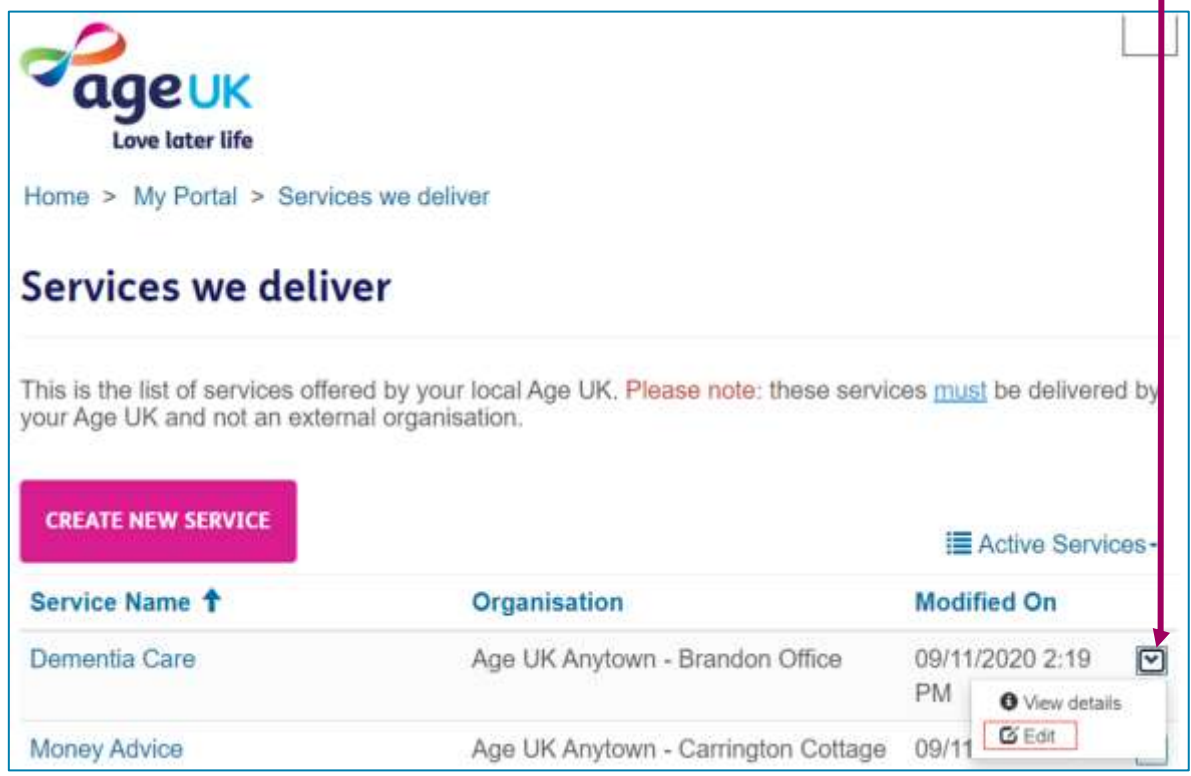

An editable version of record will open, where most of the fields will now be surrounded by a box, indicating that they are unlocked. Scroll through the page and where you need to make changes, click into the field and over-type the existing information with the new details.

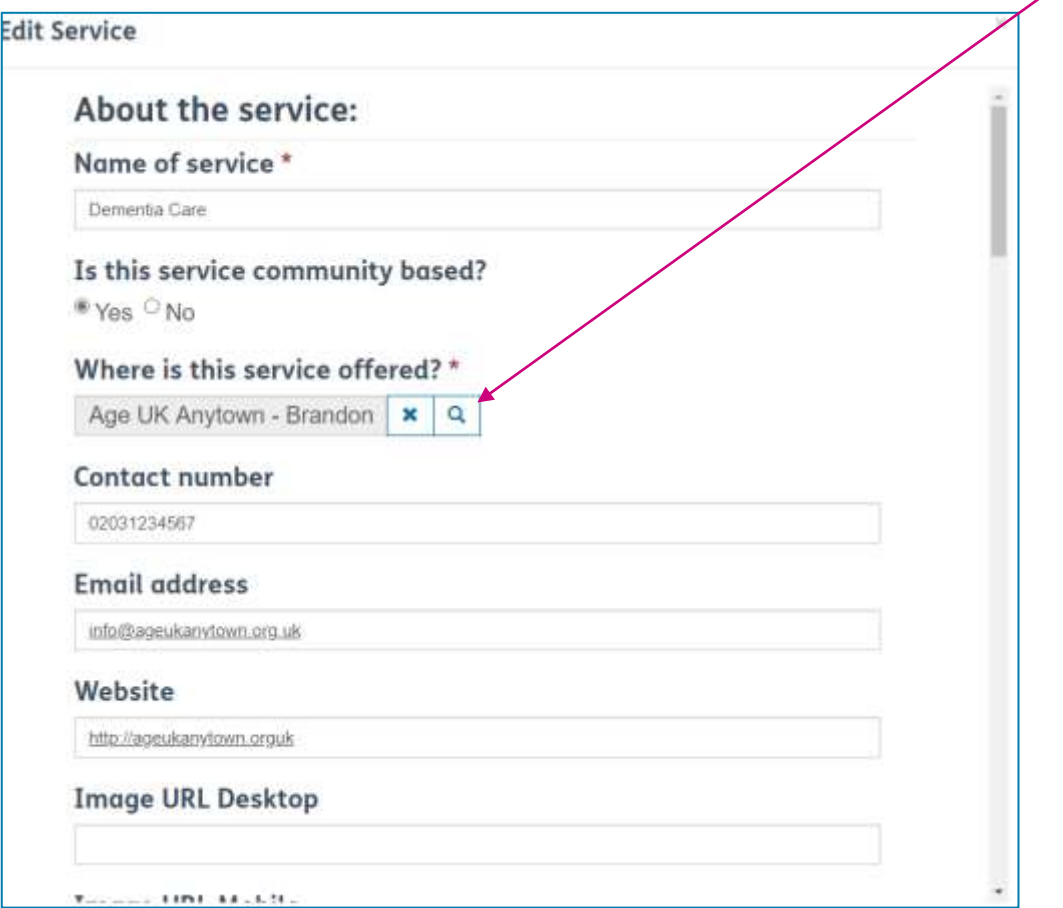

If you need to change the location of the service, go to the **Where is this service offered?** section and press the button with an **X**. This will clear the box. Then press the **magnifying glass** and the follow the same steps outlined on page 8.

If you need to add additional service categories, press the **Add A Service Category** button, and follow the same steps outlined on page 11.

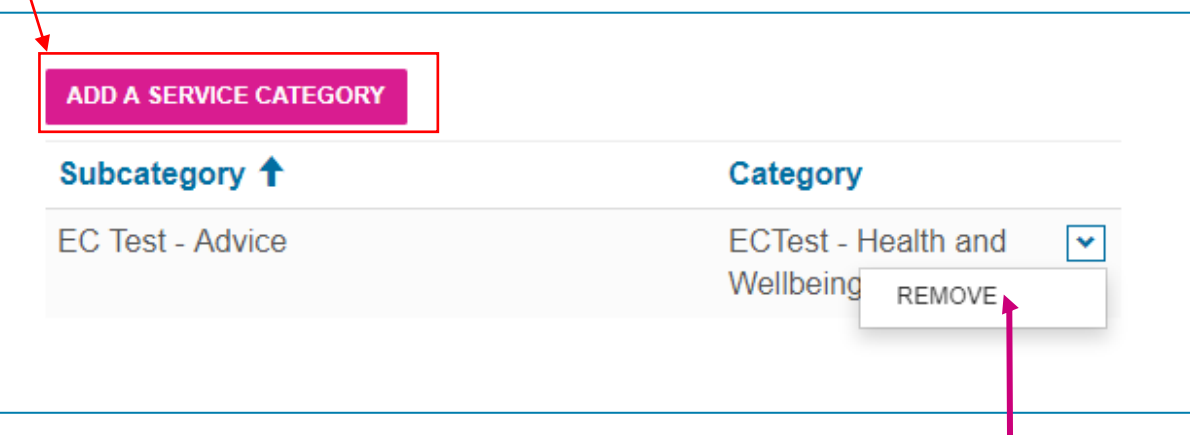

If you need to remove a service category from this record, press the down arrow to the right of the category and select **Remove**. The list will refresh, and the category will no longer be listed.

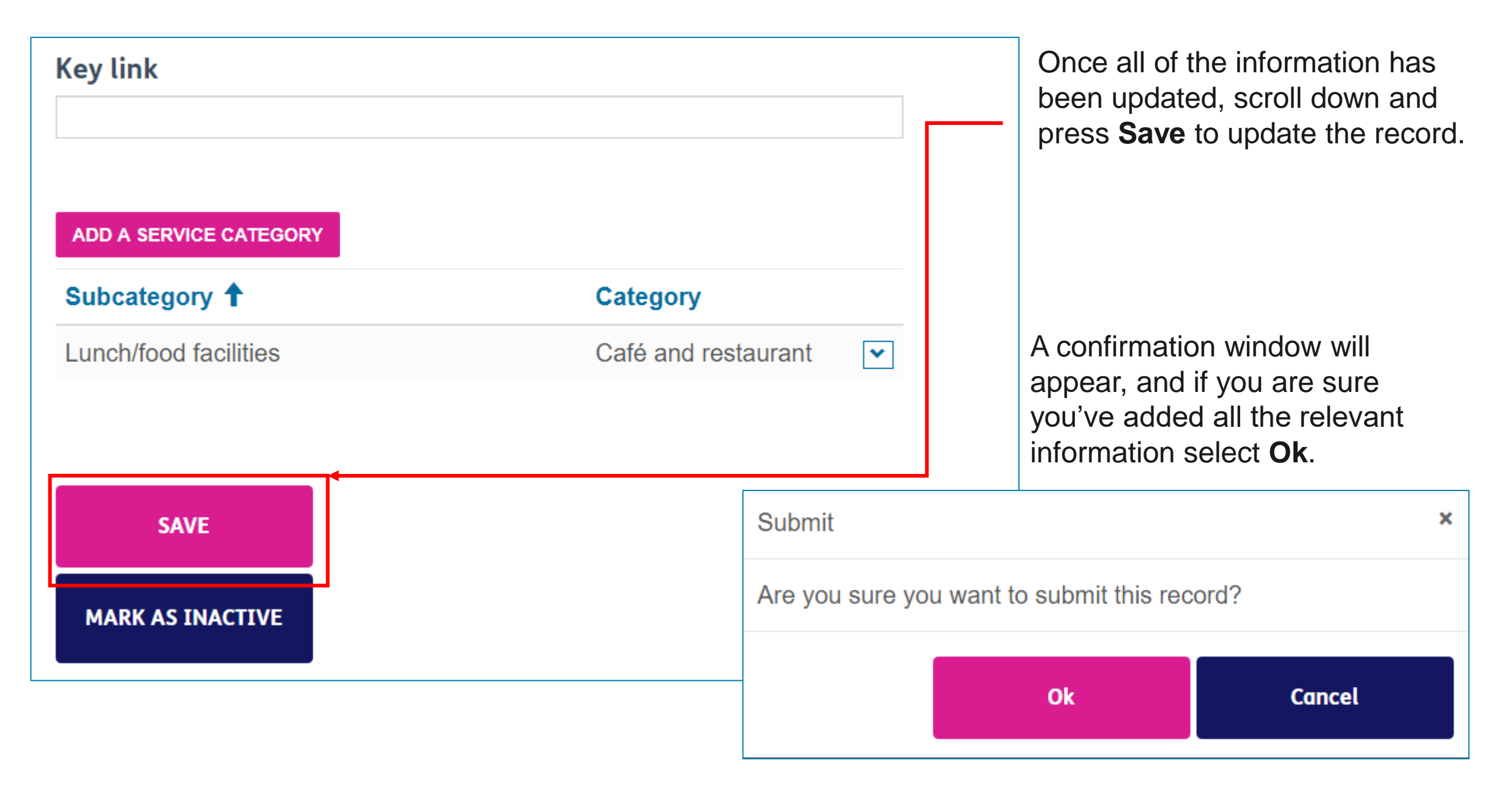

## <span id="page-19-0"></span>**HOW TO REMOVE A SERVICE RECORD.**

The following pages will outline the steps for removing a service record from the search lists in the local directory. The record will still exist in the portal, so you can re-open it if you need to later.

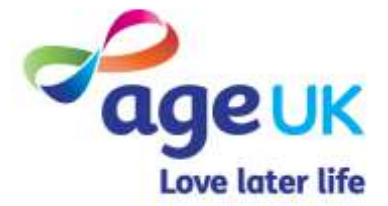

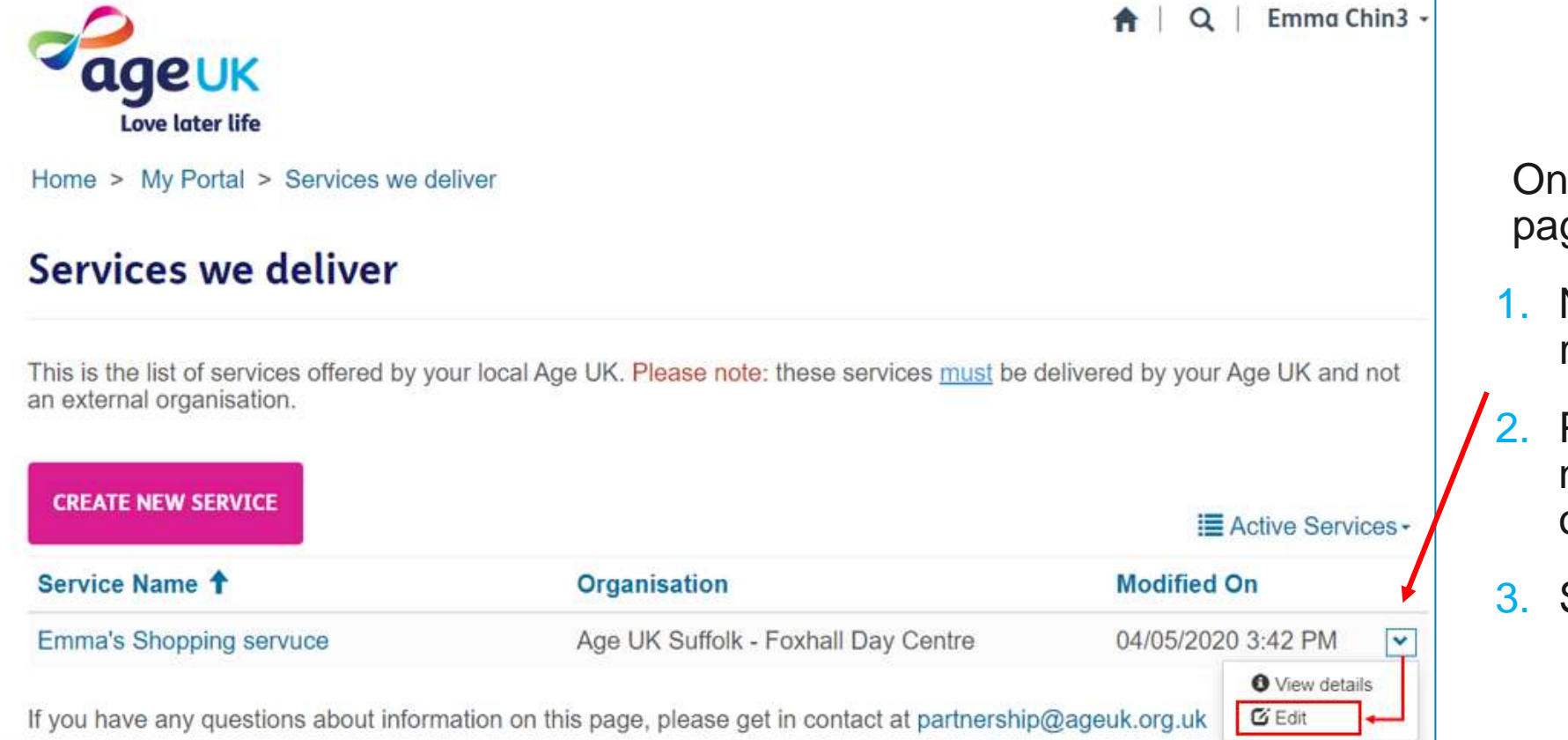

the Services we deliver ge:

- Navigate to the service record you wish to edit.
- Press the down arrow next to the modifiedon date/time column.
- Select **Edit**.

Scroll down to the bottom of the page press "**Mark As Inactive**".

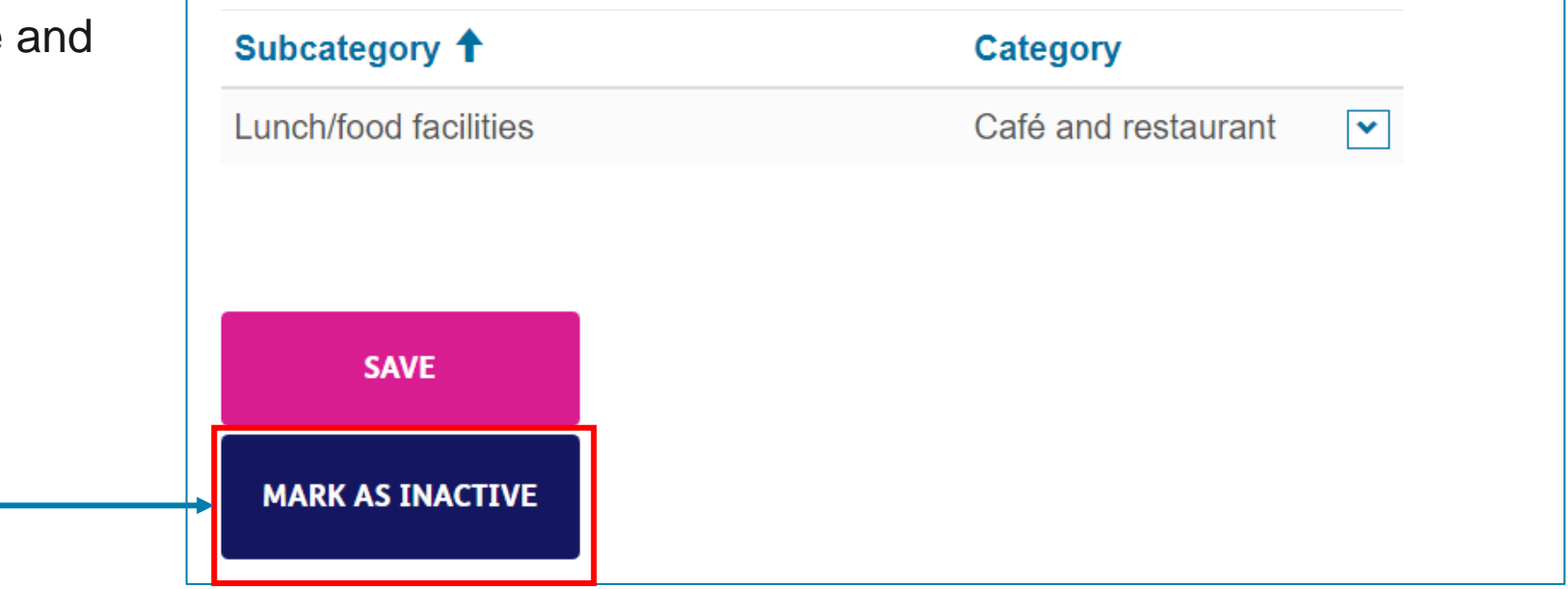

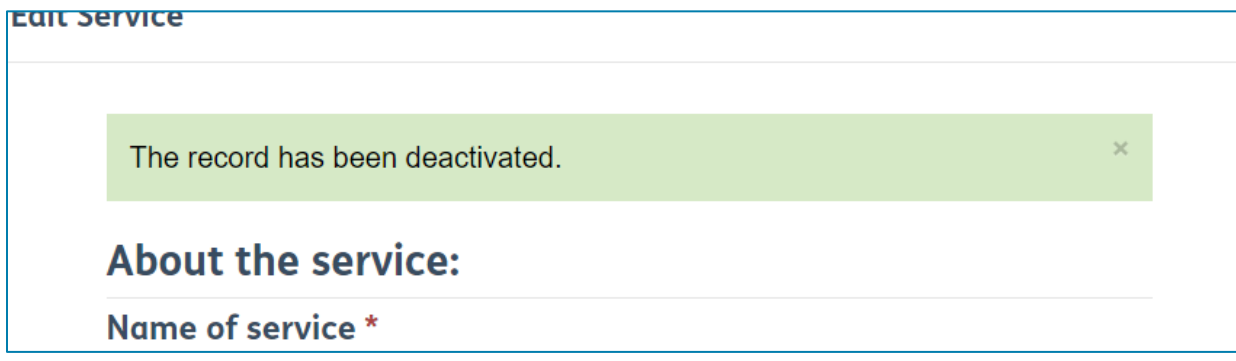

The page will refresh, and a banner will appear with the following message "*The record has been deactivated*".

**The local directory is refreshed at the end of the day, so all changes made in the portal will be visible in the local directory the next working day.**

<span id="page-22-0"></span>Although service records marked as inactive will be removed from the local directory, the records will still be stored in the portal.

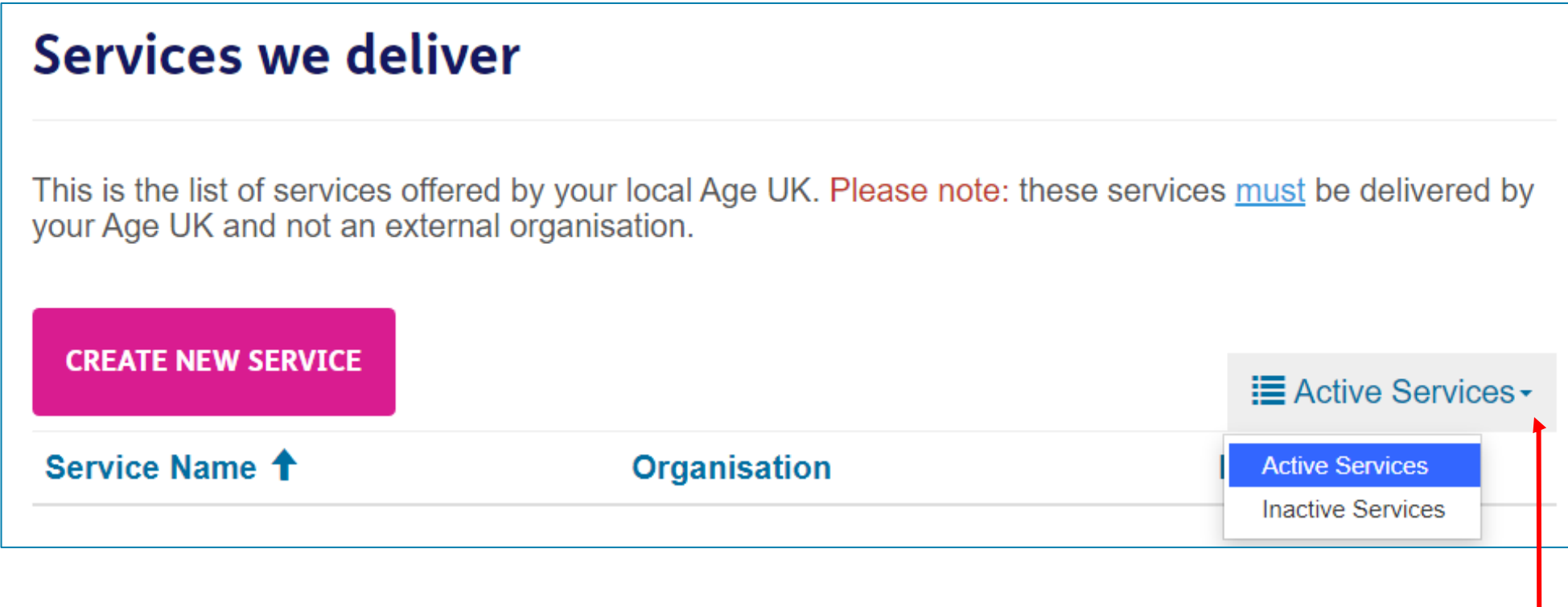

If you want to see any of these records, you will need to switch the default view:

- 1. Within the Service We Deliver section, select the **Active Services** box.
- 2. A drop down list will appear.
- 3. Select **Inactive Services**.

Scroll through the list until you find the record you want to look at. Click on the down arrow next to the modified-on date/time column, and select either:

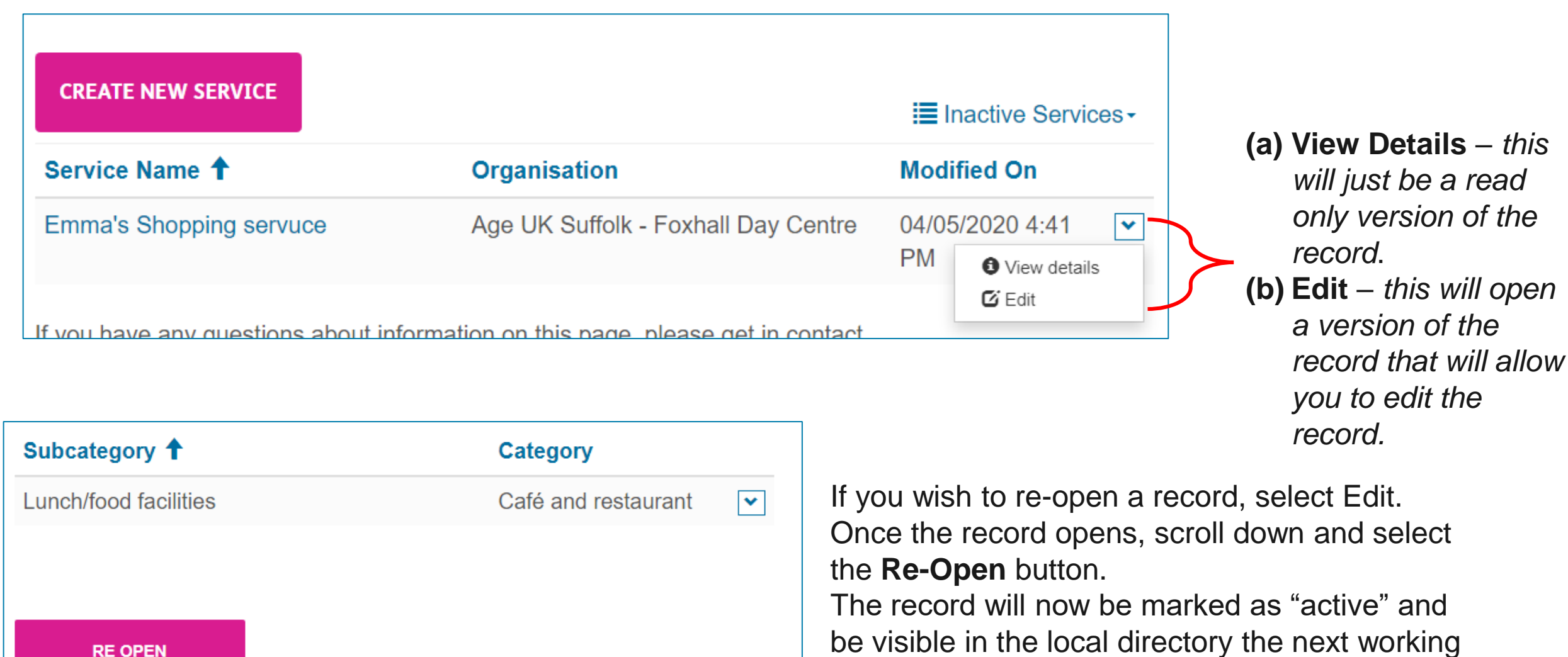

day.

# <span id="page-24-0"></span>**APPENDICES**

.

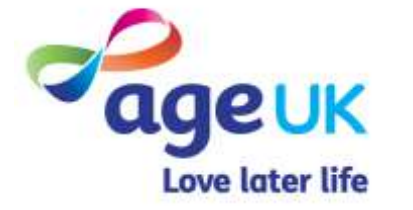

### <span id="page-25-0"></span>APPENDIX 1 : WARNING MESSAGES

If this error message appears where you are trying to save changes made to a service record, it means that you do not have the relevant access rights to carry out this task.

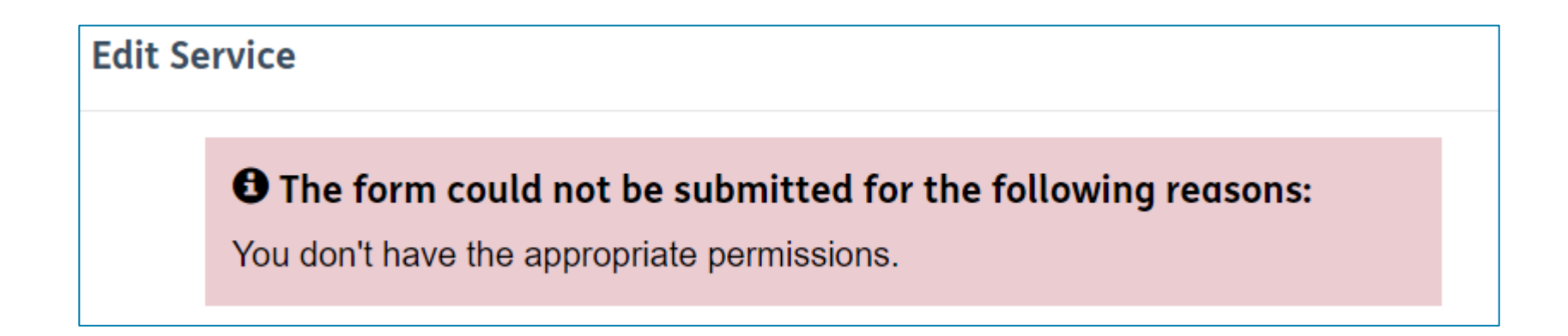

In scenarios like this, or similar, please send an email to [portalaccess@ageuk.org.uk](mailto:portalaccess@ageuk.org.uk) and one of the team will investigate this for you.

### <span id="page-26-0"></span>APPENDIX 2 : CATEGORY AND SUBCATEGORY LIST

One of the new features in the local directory will give visitors to the site the option to filter their searches based on the type of service they are looking for.

To achieve this, we've added a standardised list of service categories to the both the local directory and the portal.

When adding a new location/shop/service/signpost record, if you tag them with one or more service categories, then this will ensure the records is included in any filtered searches.

The full list of current service categories can be found on the Partner Digital Hub, https://bp-digital[hub.ageuk.org.uk/brand-partner-portal-guides/](https://bp-digital-hub.ageuk.org.uk/brand-partner-portal-guides/)

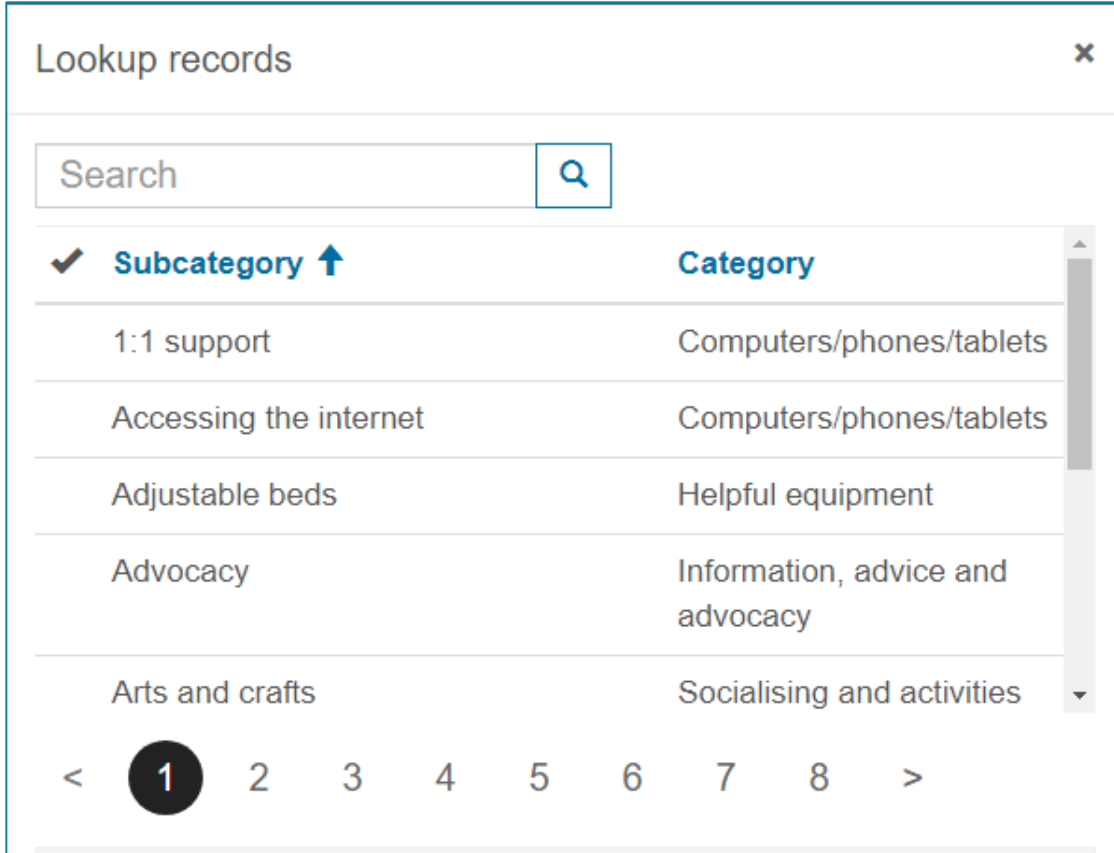

### <span id="page-27-0"></span>APPENDIX 3: COMMUNITY BASED SERVICES

The postcode search functionality on our website will give visitors to the site the ability to find services within their area. In order for this feature to work, the system requires a full address on every service record.

However if there is no fixed location associated with this service, or the location is a private office/ can only be accessed with an appointment, then we can hide the address on the directory page.

To set this option, you will need to answer the "*Is this service community based*" question at the top of the service record.

If the service has no fixed location, then select **Yes**. The address details you add to this record will only be used internally so we can calculate the distance between the service location and the enquirer's address.

If there is a specific address and you would like that displayed on the record, then select **No**.

### **Create a New Organisation Service**

#### About the service:

Name of service \*

Is this service community based? \* Yes No

## <span id="page-28-0"></span>**FURTHER SUPPORT**

[For more information about the Brand Partner Portal, please visit https://bp-digital](https://bp-digital-hub.ageuk.org.uk/partner-portal/)hub.ageuk.org.uk/partner-portal/

If you need any additional help or come across any other problems, please send an email to [BSupportAdmin@ageuk.org.uk](mailto:BSupportAdmin@ageuk.org.uk).

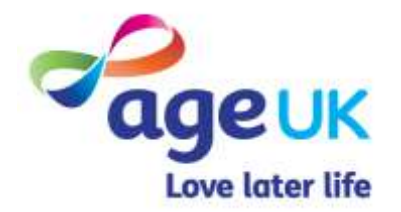